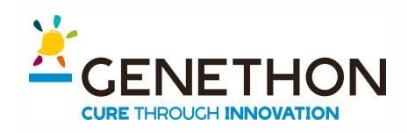

## Selecting gRNA

# ENETHON **Selecting gRNA**<br>
4. Selection of target sequence/ gRNA design:<br>
Plenty of webtools available:<br>
Predicted - on-target activity https://omictools.com/genome-editing-category ENETHON **Selecting grides**<br>4. Selection of target sequence/ gRN<br>Plenty of webtools available:<br>• Predicted- on-target activity https://omictools.com/ge<br>• Predicted off-target activity<br>• ... much more

https://omictools.com/genome-editing-category

- Predicted off-target activity
- … much more

New version V4.3, Oct 2017: Lentiviral screens, Variants, Cpf1, Off-target primers, microhomology, Genbank-export, Sat. mutagenesis. Full list of changes

#### Step 1

Planning a lentiviral gene knockout screen? Use CRISPOR **Batch** 

Sequence name (optional):

Enter a single genomic sequence, < 2000 bp, typically an

 $exon$ 

Clear Box - Reset to default

cttcctttgtccccaatctgggcgcgcgccggcgccccctggcggcctaagga ctcggcgcgccggaagtggccagggcgggggcgacctcggctcacagcgcgcc cqqctattctcqcaqctcaccatqGATGATGATATCGCCGCGCTCGTCGTCGA CAACGGCTCCGGCATGTGCAAGGCCGGCTTCGCGGGCGACGATGCCCCCCGGG CCGTCTTCCCCTCCATCGTGGGGCGCC

#### Step<sub>2</sub>

Select a genome

Homo sapiens - Human - UCSC Feb. 2009 (GRCh37/hg19) + SNPs: 1000Genomes, ExaC

Note: pre-calculated exonic guides for this species are on the UCSC Genome Browser. We have 241 genomes, but not the one you need? Send its FASTA/GFF URL to CRISPOR support

#### Step 3 <u>■</u>

Select a Protospacer Adjacent Motif (PAM)

20bp-NGG - Sp Cas9, SpCas9-HF1, eSpCas9 1.1

**SUBMIT** 

http://crispor.tefor.net/

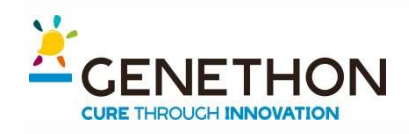

## Selecting gRNA

# ENETHON **Selecting gRNA**<br>4. Selection of target sequence/ gRNA design:<br>Plenty of webtools available:<br>• Predicted- on-target activity ENETHON **Selecting grides**<br>4. Selection of target sequence/ gRN<br>Plenty of webtools available:<br>• Predicted- on-target activity<br>• Predicted off-target activity<br>• .... much more

- 
- Predicted off-target activity
- **with more**

#### Homo sapiens (hg19), chr7:5569177-5569415, reverse genomic strand

Found 52 possible guide sequences in input (239 bp). Click on a PAM NGG match to show its 20 bp guide sequence. Shown below are the PAM site and the expected cleavage position located -3bp 5' of the PAM site. Colors green, wellow and red indicate high, medium and low specificity of the PAM's guide sequence in the genome.

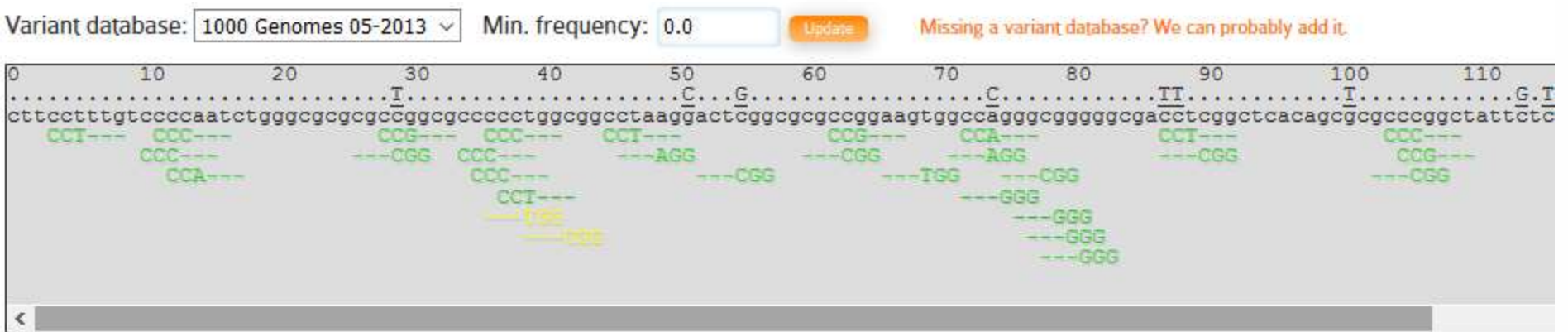

Download for: SerialCloner (free) - ApE (free) - GenomeCompiler - Benchling - SnapGene - Geneious - Vector NTI - LaserGene - Genbank - FASTA

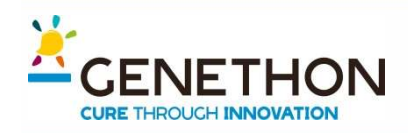

## Selecting gRNA

# ENETHON **Selecting gRNA**<br>4. Selection of target sequence/ gRNA design:<br>Plenty of webtools available:<br>• Predicted- on-target activity ENETHON **Selecting grides**<br>4. Selection of target sequence/ gRN<br>Plenty of webtools available:<br>• Predicted- on-target activity<br>• Predicted off-target activity<br>• .... much more

- 
- Predicted off-target activity
- **with more**

#### Predicted quide sequences for PAMs

Ranked by default from highest to lowest specificity score (Hsu et al., Nat Biot 2013). Click on a column title to rank by a score. If you use this website, please cite our CRISPOR paper in Gen Biol 2016.

Download as Excel tables: Guides / Off-targets / Saturating mutagenesis assistant

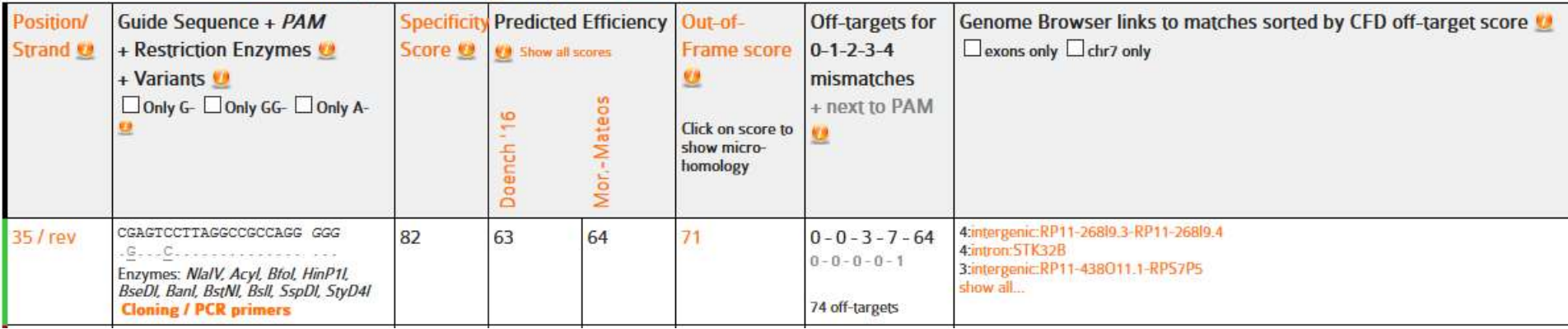

### Measuring Cas9 Efficacy **ETHON**

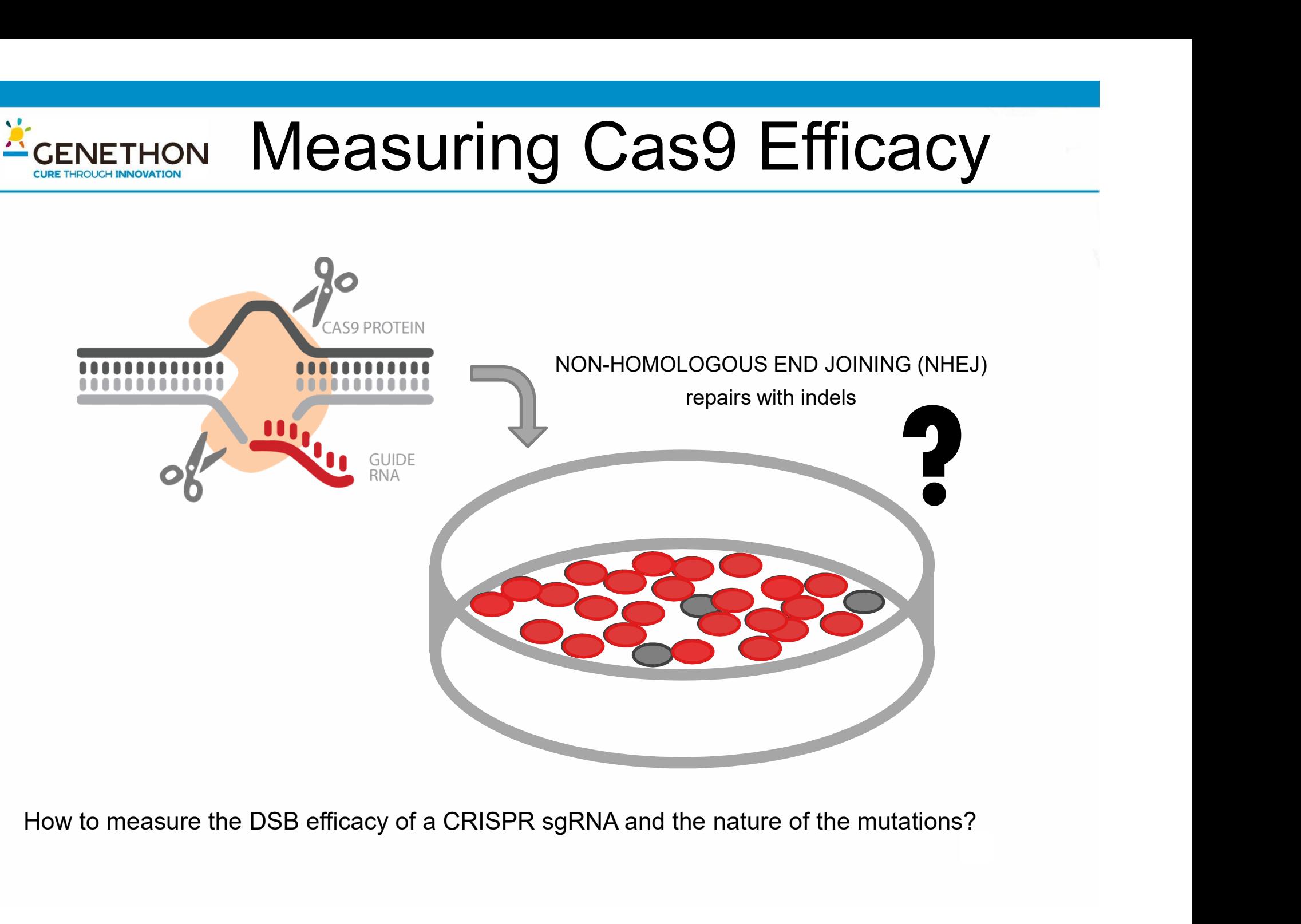

### Measuring Cas9 Efficacy

- 1. Sequencing based techniques
- 2. Denaturation based techniques
- 3. Alternative techniques

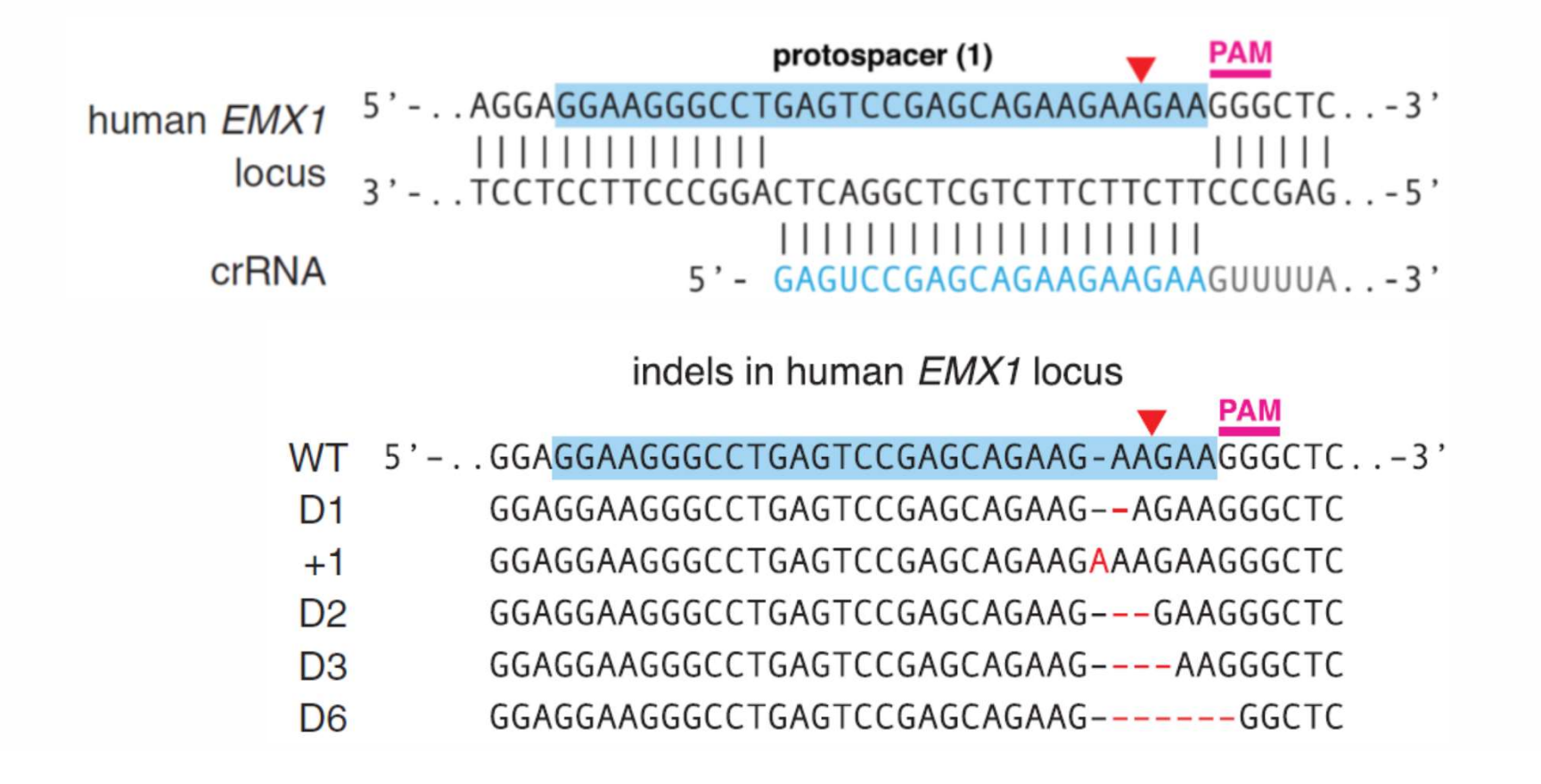

#### Measuring Cas9 Efficacy **ENETHON CURE THROUGH INNOVATION**

1. Sequencing based techniques

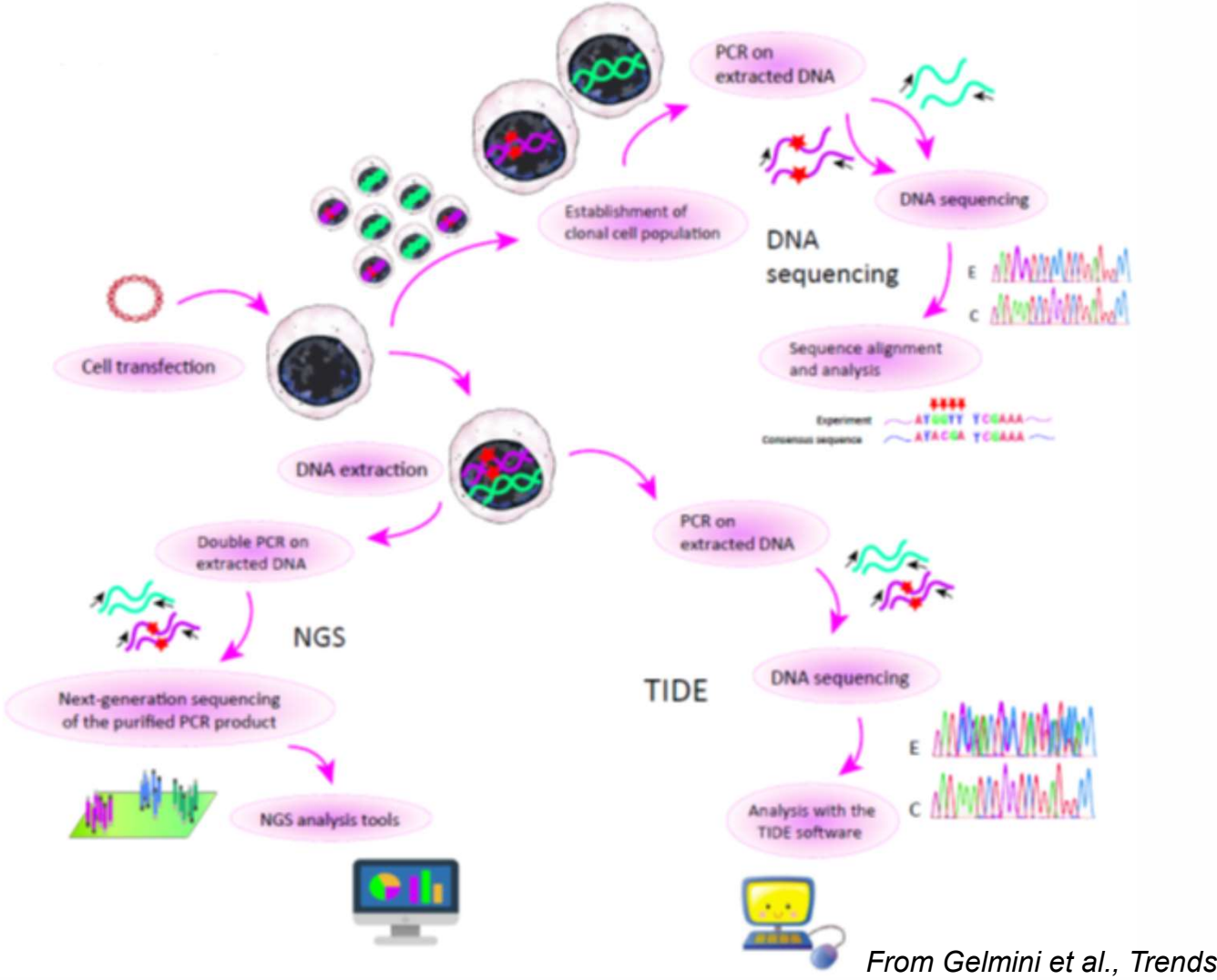

From Gelmini et al., Trends Biotechnol 2017

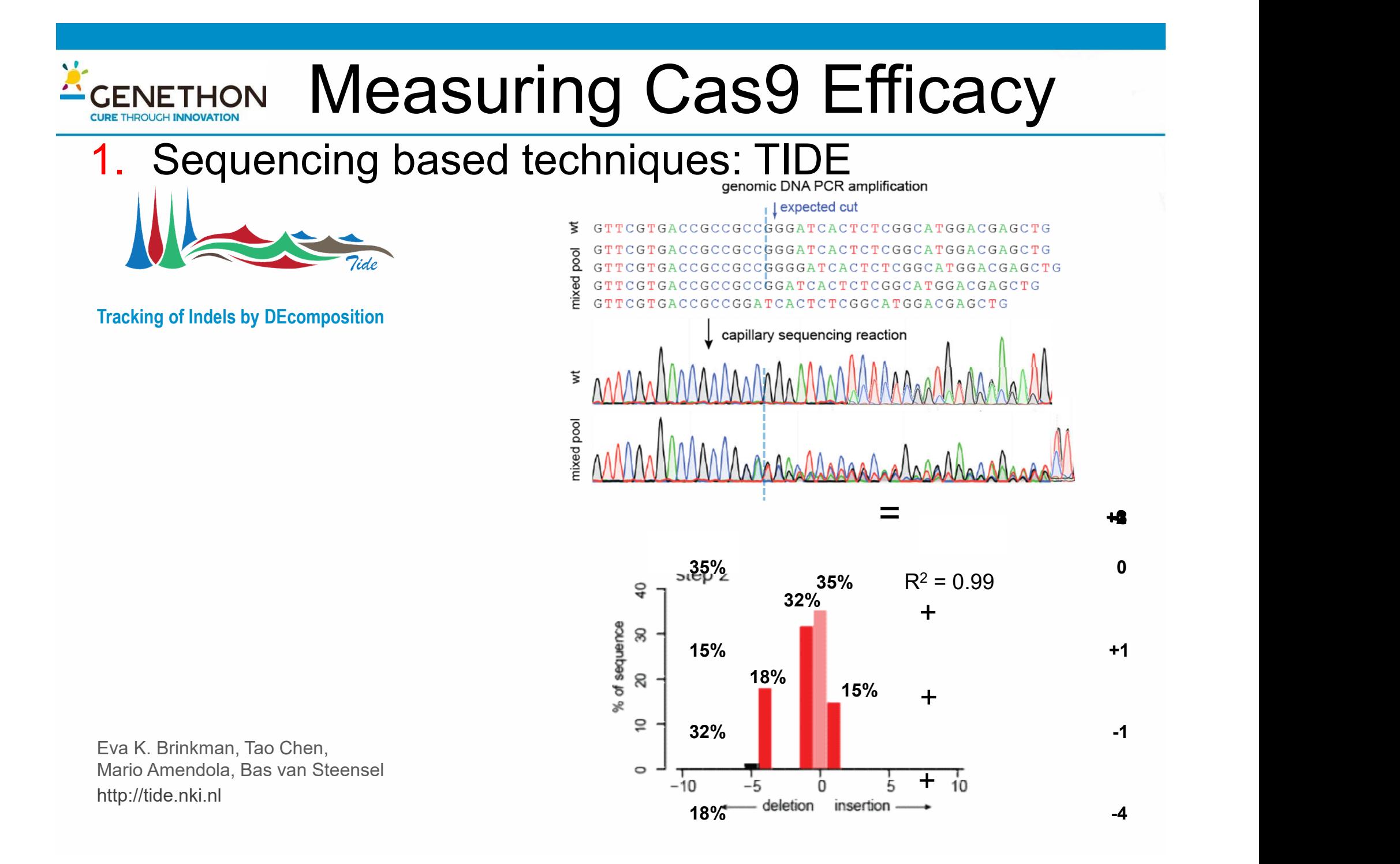